### **NTA: Test Practice Centres (TPCs)**

The NTA as part of its objectives, will, inter-alia conduct efficient, transparent and international standard tests to assess the competency of candidates for admission, and recruitment purposes, undertake research on educational, professional and testing systems to identify gaps in the knowledge systems and take steps for bridging them, identify experts and institutions in setting examination questions and produce and disseminate information and research on education and professional development standards.

The major examinations being conducted by NTA will be Computer Based Test (CBT). A CBT requires candidates to sit in front of a computer terminal (node) allocated to them against their Roll number and Admit Card. After logging the candidate will get detailed instructions for the examinations. At the designated time of start of examination, the candidates will be able to proceed and see the questions on the computer screen using the computer mouse. Candidates will have the option to change / modify/ edit / answers already entered any time during the examination.

### **What is a Test Practice Centre (TPCs)?**

The Ministry of Human Resource Development has mandated the NTA to set up, establish and create a network of Tests Practice Centres for candidates, especially in remote and rural areas to enable them to practice and be comfortable in taking a Computer Based Test (CBT). This facility will be completely free of cost. Candidates can register online (on NTA website) where they will be provided a convenient TPC near to their location to practice on a given computer node. This will facilitate and ease the process of being able to take a Computer Based Test (CBT). The entire experience of using a computer will be as close to the actual experience of taking a CBT. All efforts will also be made to provide practice tests and questions so that candidates can familiarize themselves with logging into the system, go through the detailed instructions regarding the test, use the mouse or numeric keyboard on screen (virtual) for attempting each question, scroll down to the next question, navigate between questions, review and edit their options and submit questions.

The objective of TPCs will primarily be to organize test practice for the upcoming NTA examinations.

An NTA APP has also been developed which will enable the students to choose the nearest TPCs (July 2018).

## **Set of Instructions on How to Register for a TPCs**

**Step 1: Visit NTA official website for Registration as a candidate for the Test Practice Centre.(TPC)**  Visit Website URL: **https://nta.ac.in/** and click on the link **"Student Registration (For Practice Center)"**

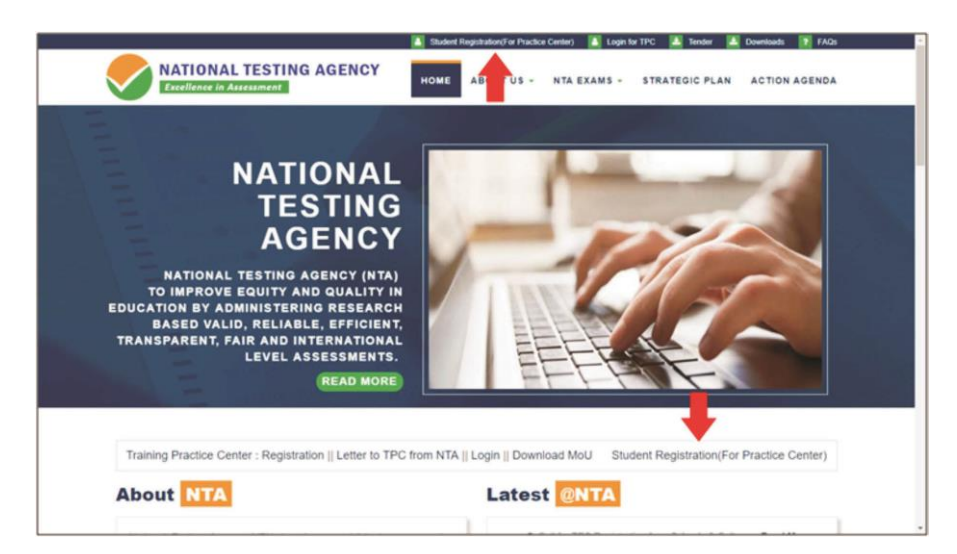

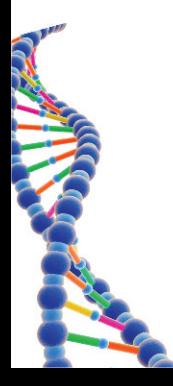

**Step 2: Selecting Gmail or Facebook Login Select login method**: **Gmail** or **Facebook** 

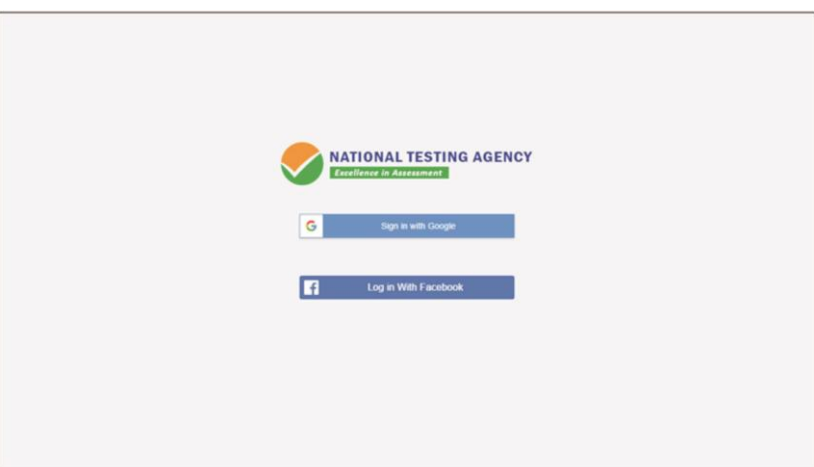

# **Step 3: Entering Gmail Username & Password**

For gmail login candidate must enter email id & password

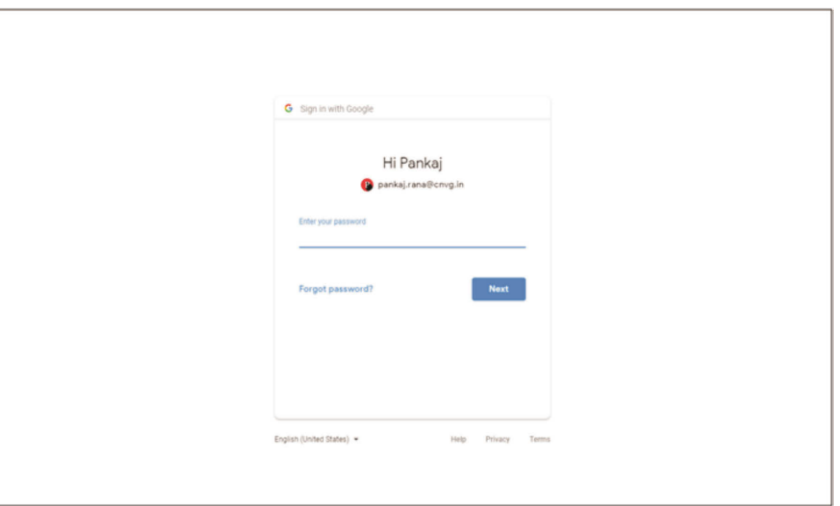

# **Step 4: Selecting Gmail Account**

**After authentication candidate has to click on selected Gmail Id.**

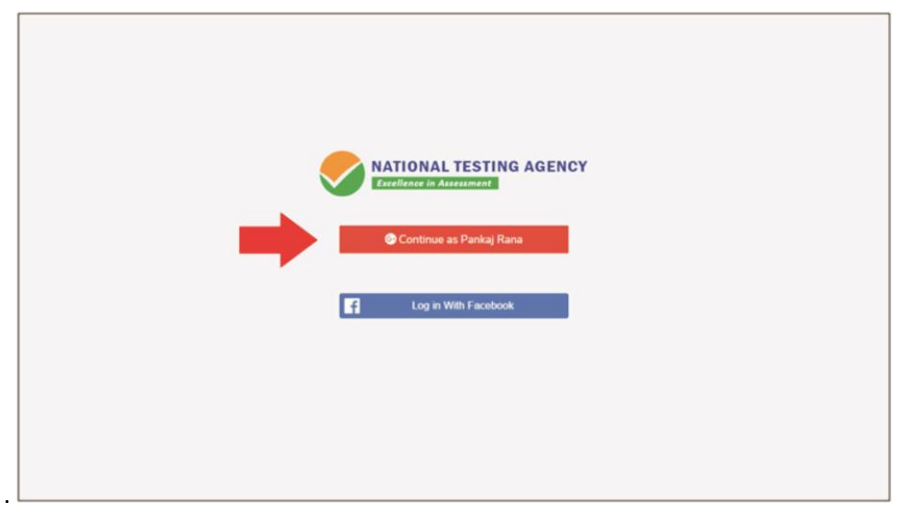

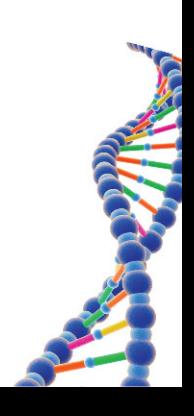

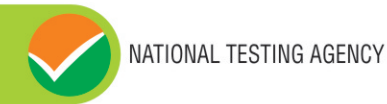

## **Step 5: Enter Personal Information**

**After login confirmation student will be redirected to registration** 

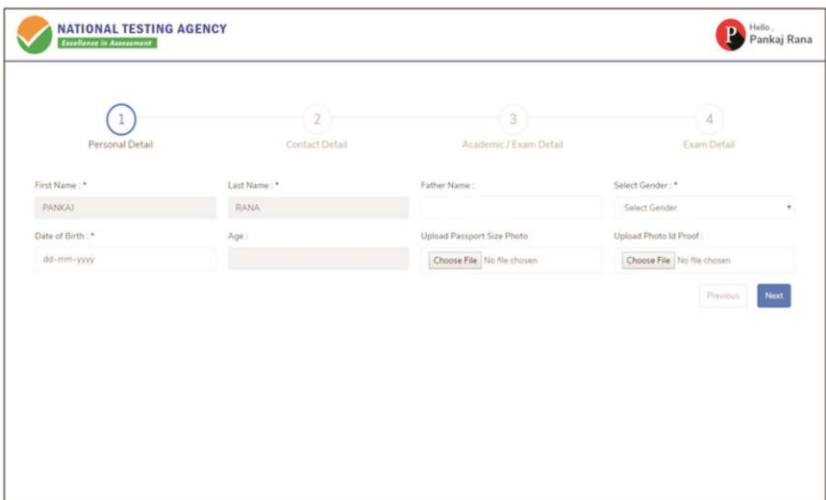

### **Step 6: Enter Contact Information Candidate needs to enter contact information**

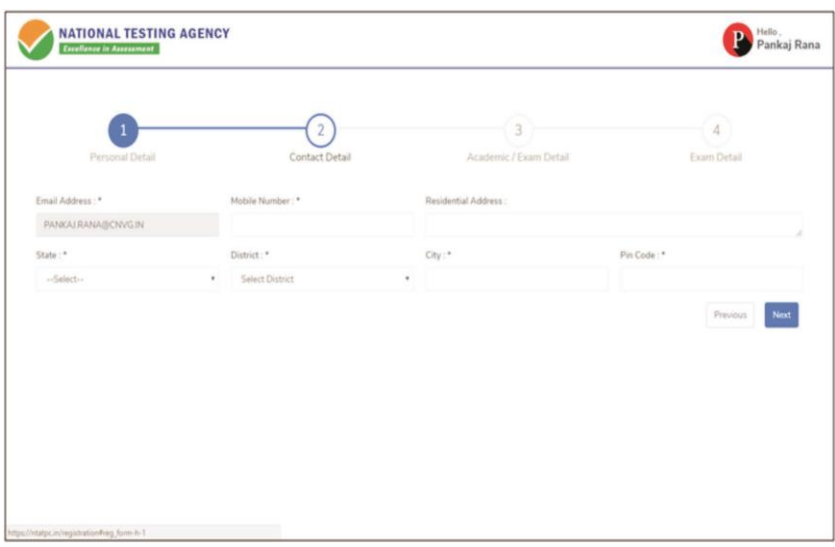

## **Step 7: Enter Academic Information**

Candidate needs to enter academic information.

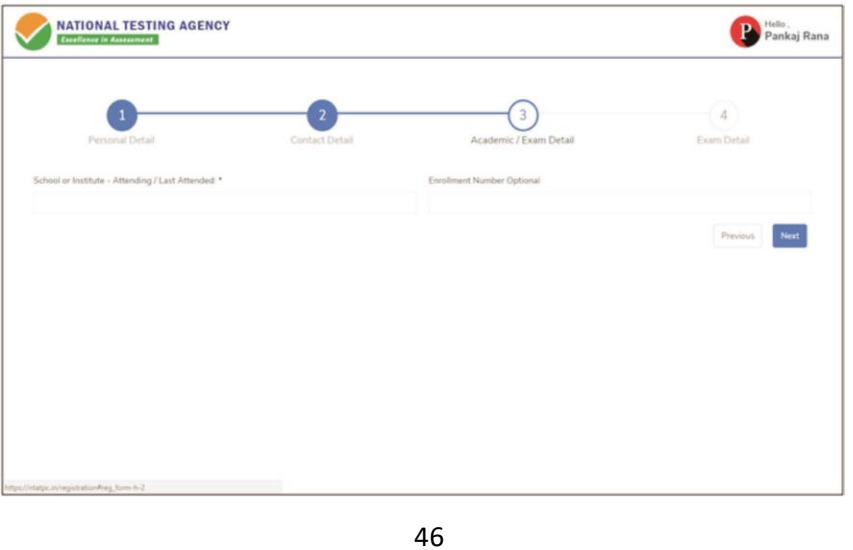

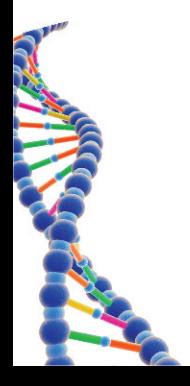

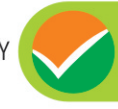

# **Step 8: Enter Exam Information**

Candidate needs to enter exam information.

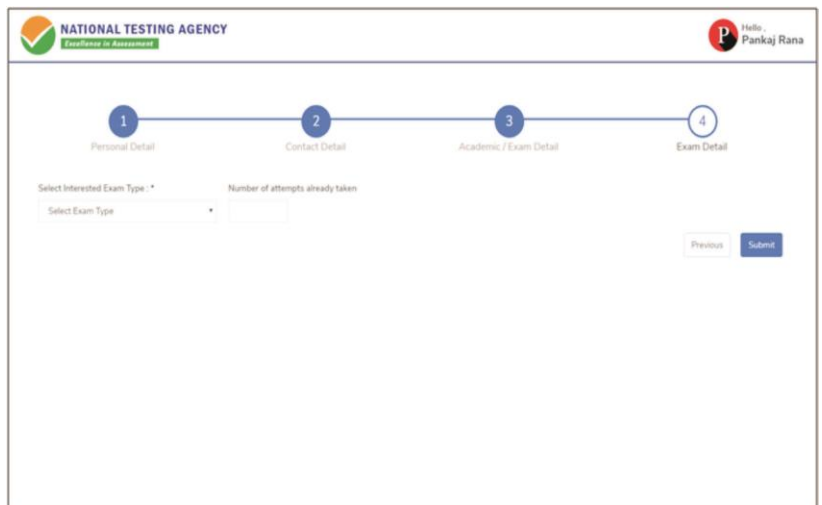

# **Step 9: Center Selection Dashboard**

**List of available center location sorted on the basis of Candidate's current geo location**.

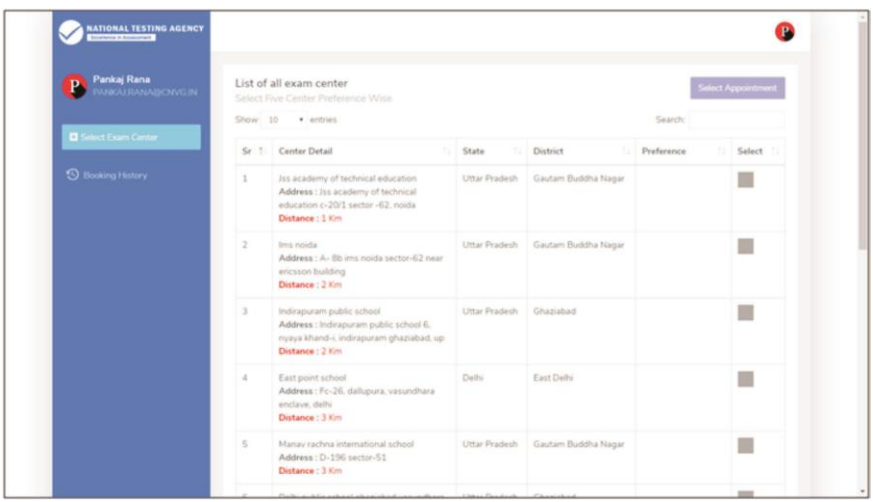

### **Step 10: Five Center Selection**

**Candidate needs to select any 5 Centers in the order of preference.** 

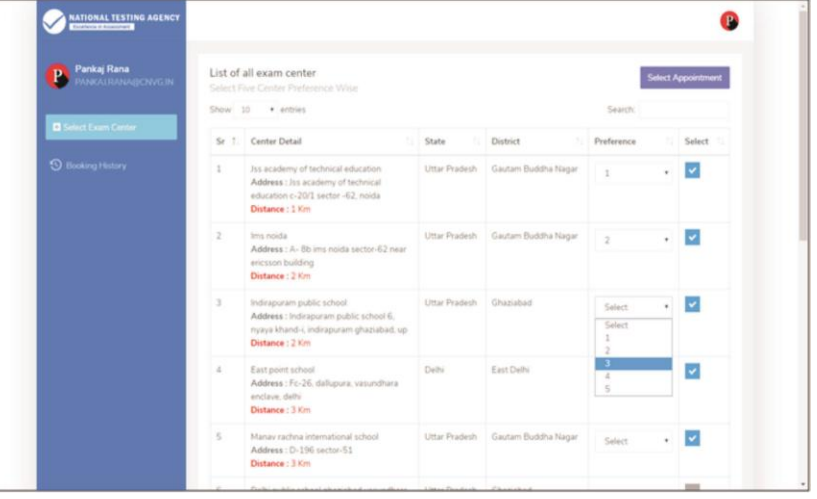

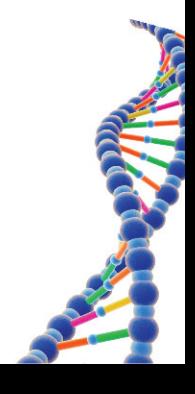

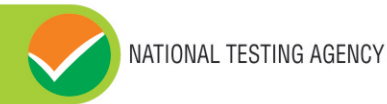

### **Step 11: Schedule Selection**

**Candidate needs to select anyone sessions from the 6 sessions given** 

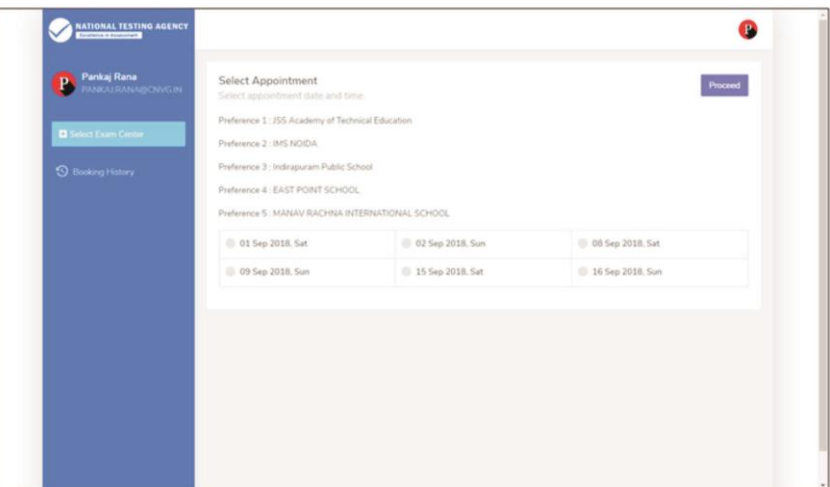

**Step 12: Review the Center Selection & Schedule Selection Candidate needs to review the selection and after reviewing click on "Confirm Appointment"**

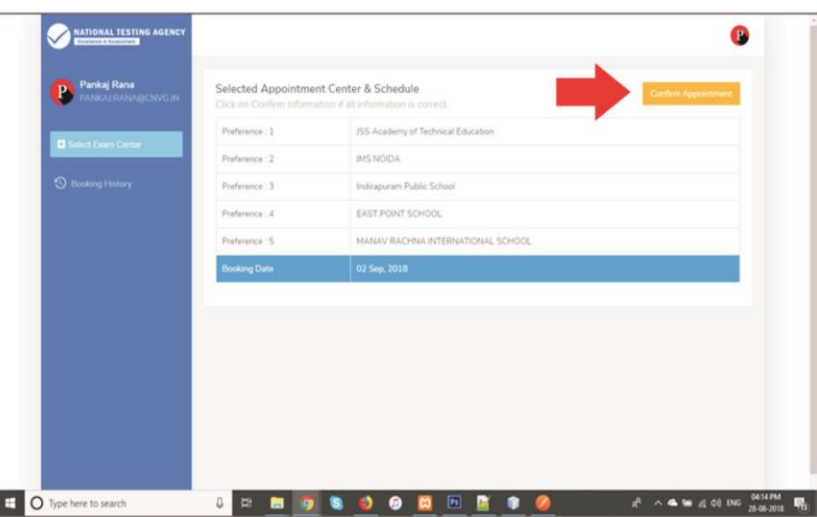

**Step 13: Center Selection Confirmation Candidate can see that the data entered has been submitted** 

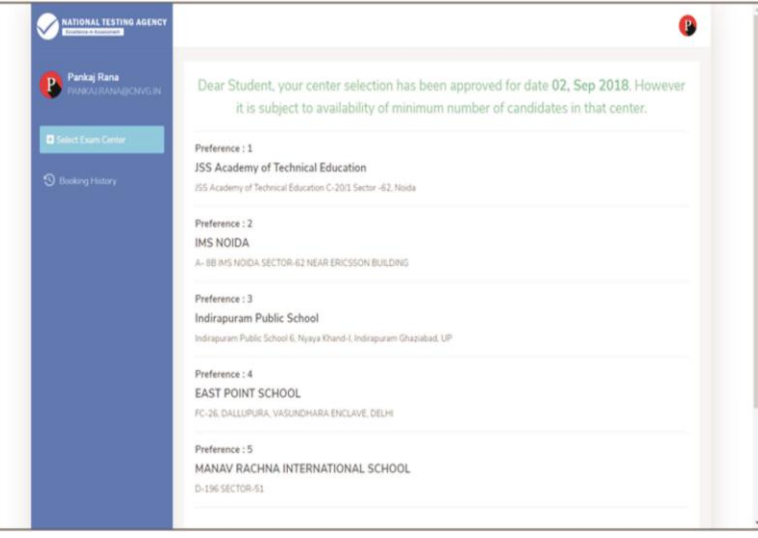

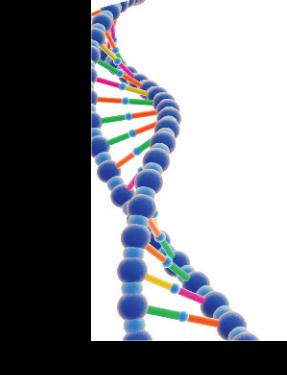

**Step 14: Text of approval on Candidate's registered mobile number. Candidate gets the approval as SMS in the registered mobile number**.

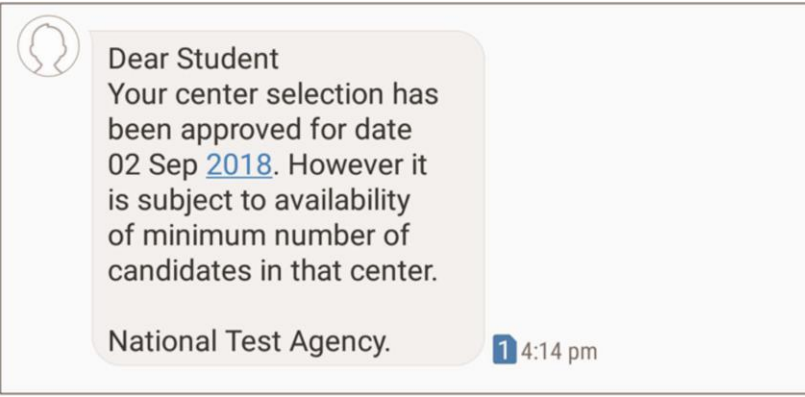

**Step 15: Confirmation SMS on student's registered mobile number.**

**Candidate will get the confirmation SMS on the registered mobile number. This SMS will be used for entry at the Centre. The SMS will be sent two days in advance along with an e-mail at the registered e-mail Id** 

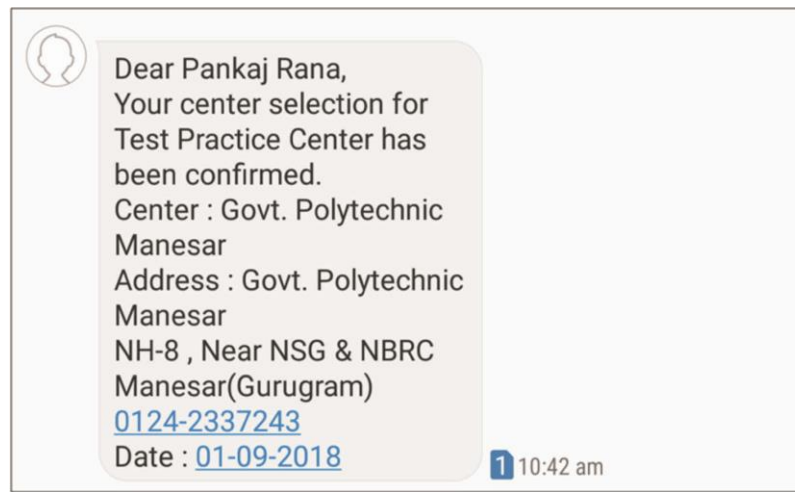

**Step 16: Incase the Candidate's center has not been confirmed an SMS of rescheduling the booking will be received by the Candidate.** 

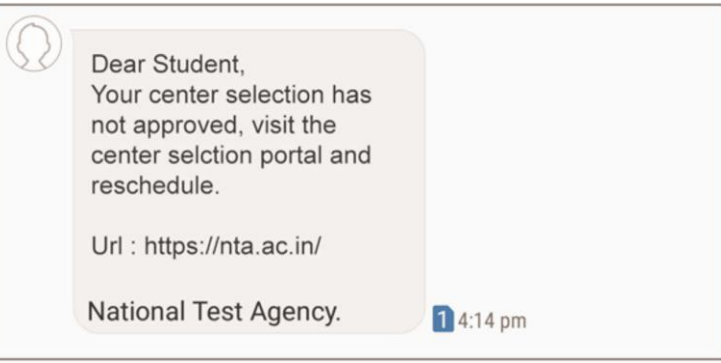

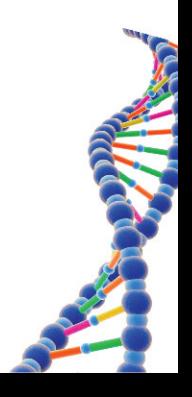

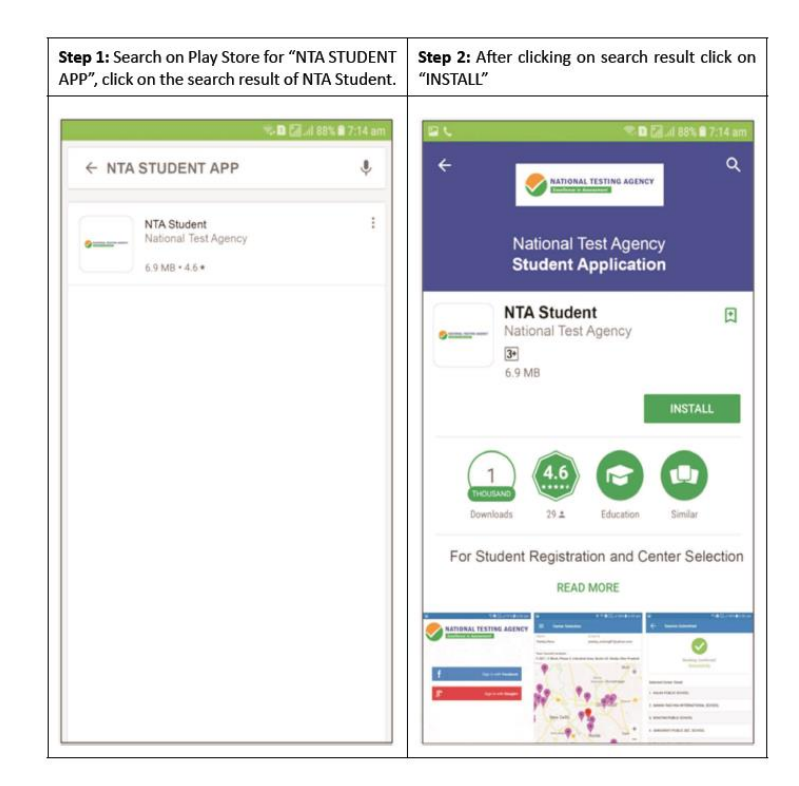

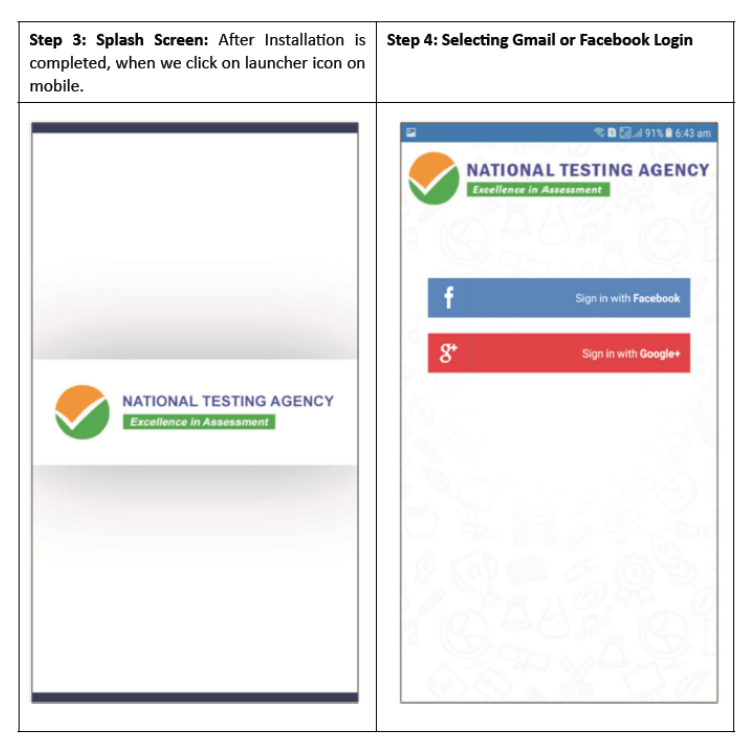

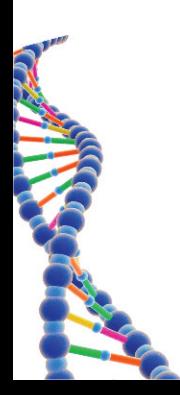

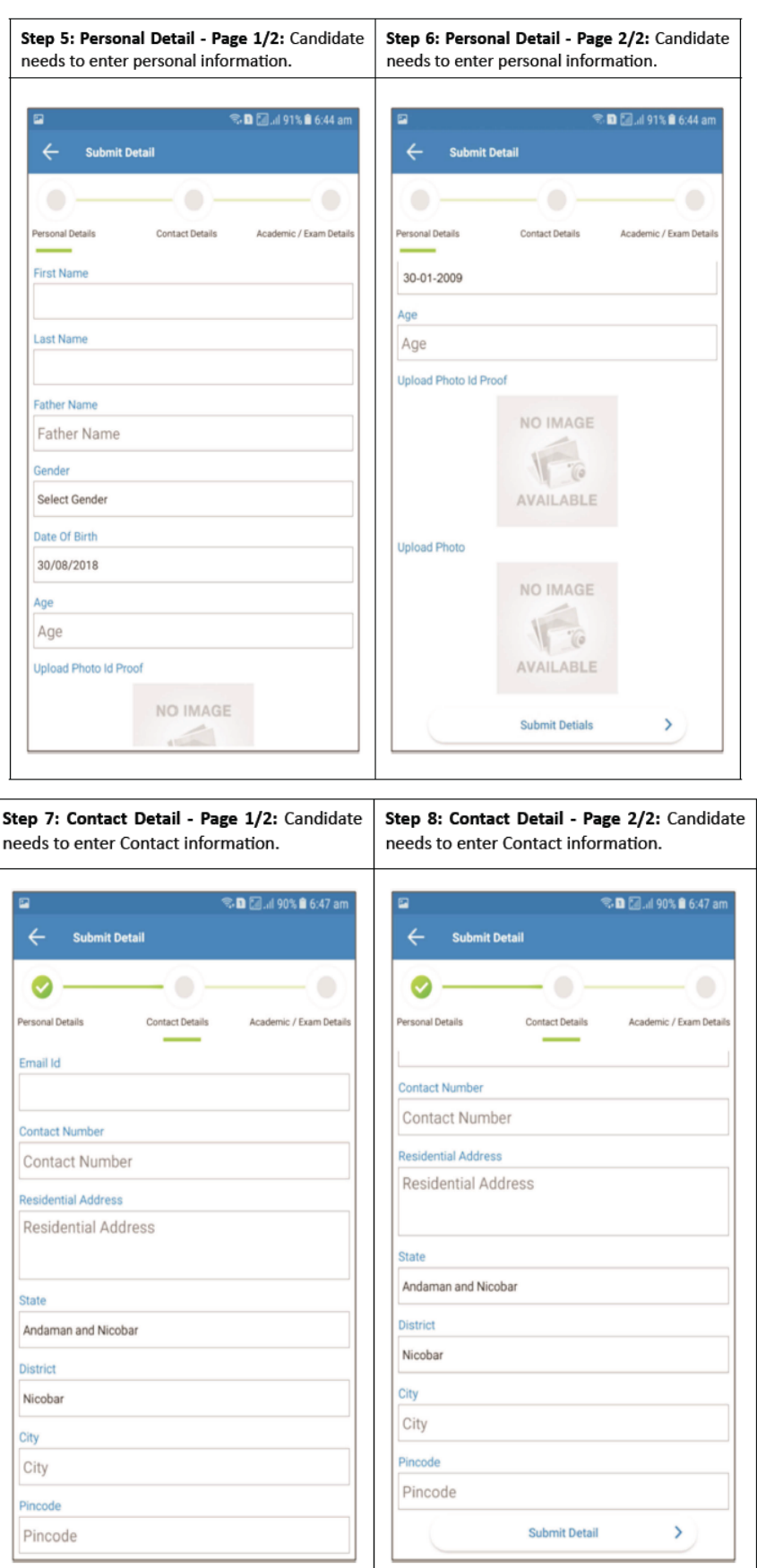

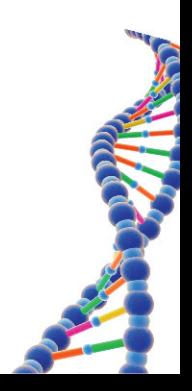

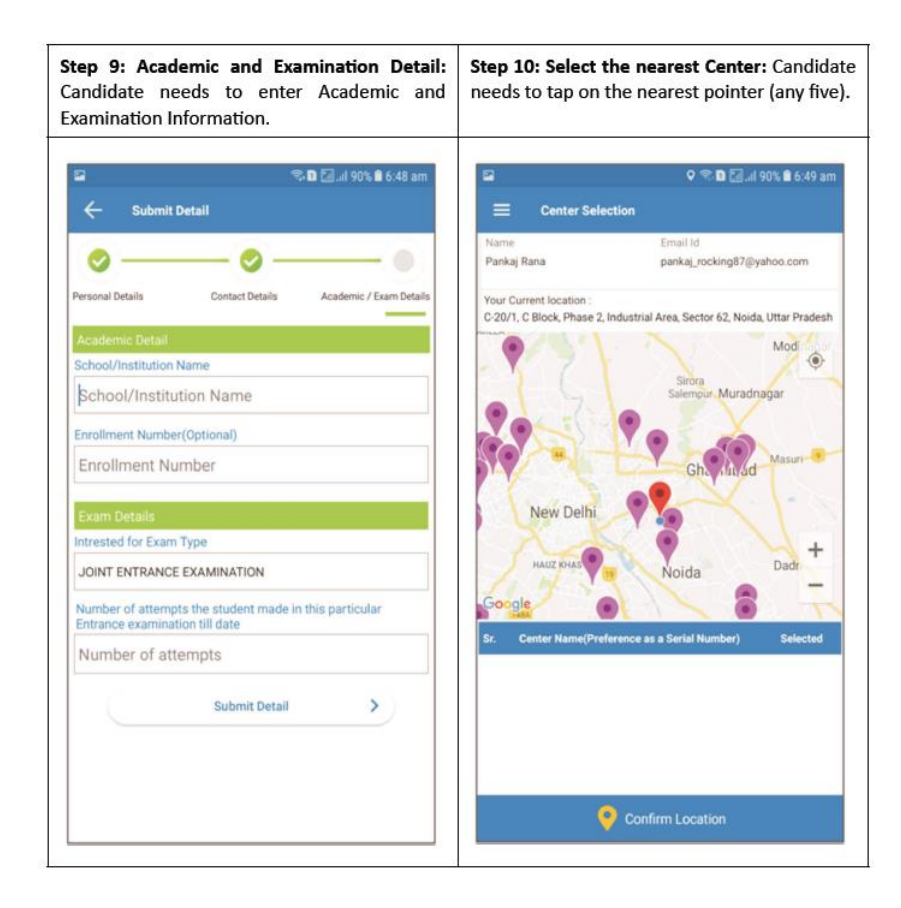

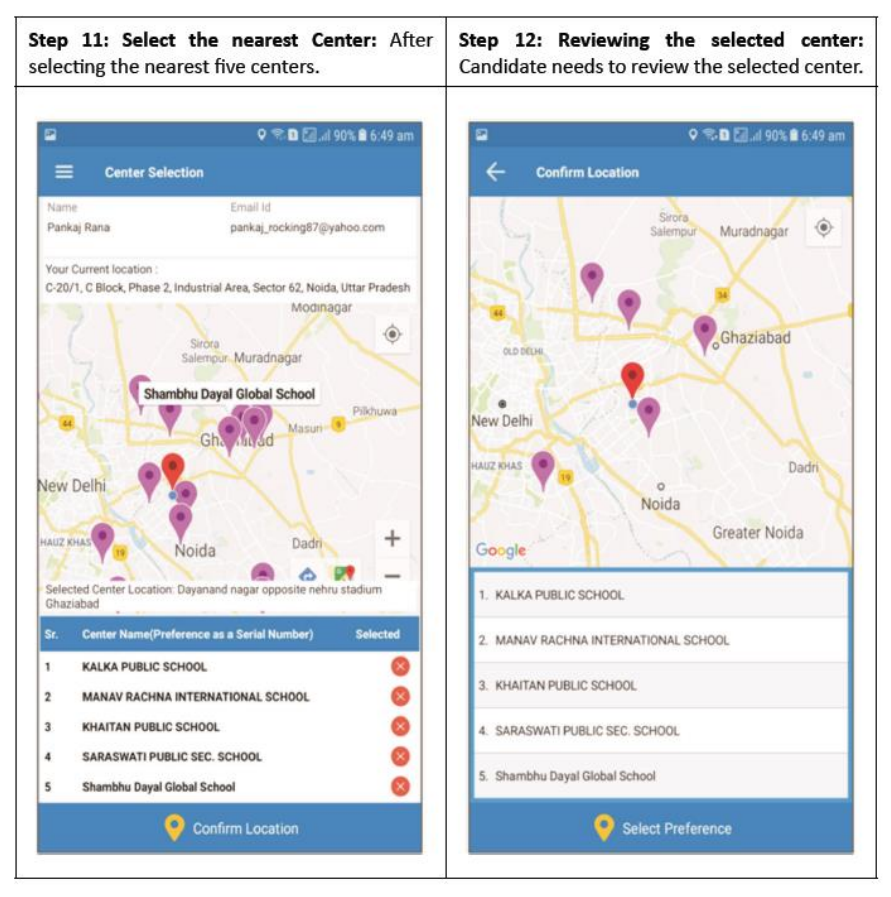

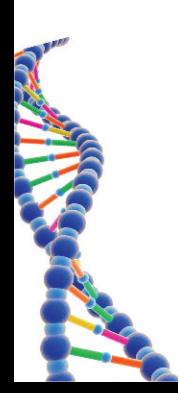

52

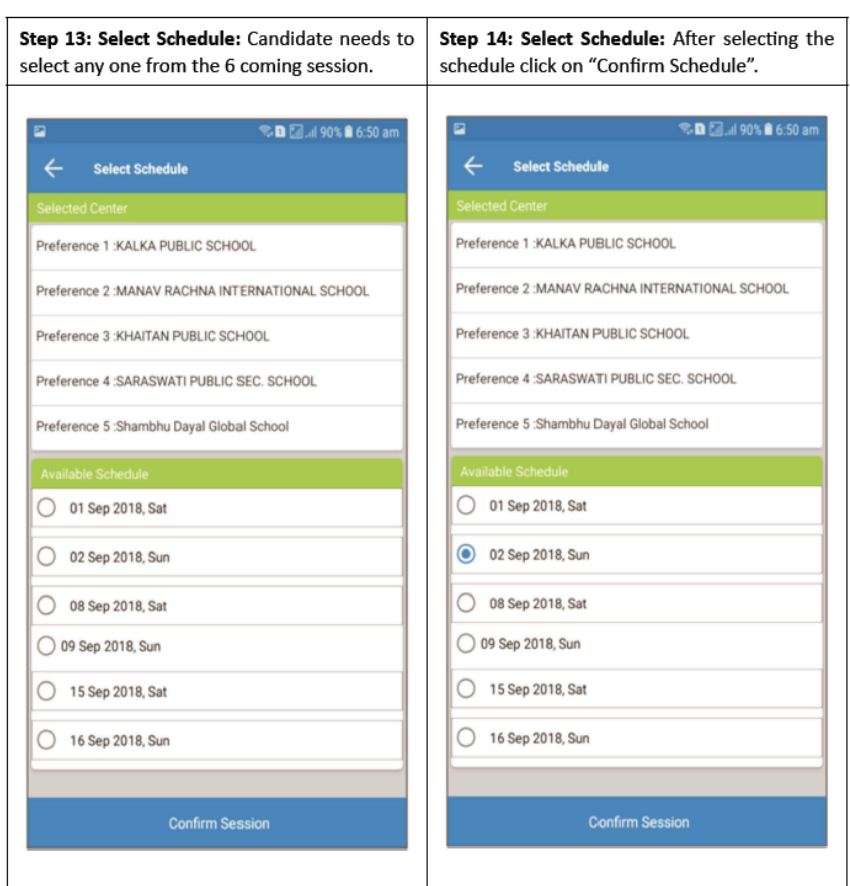

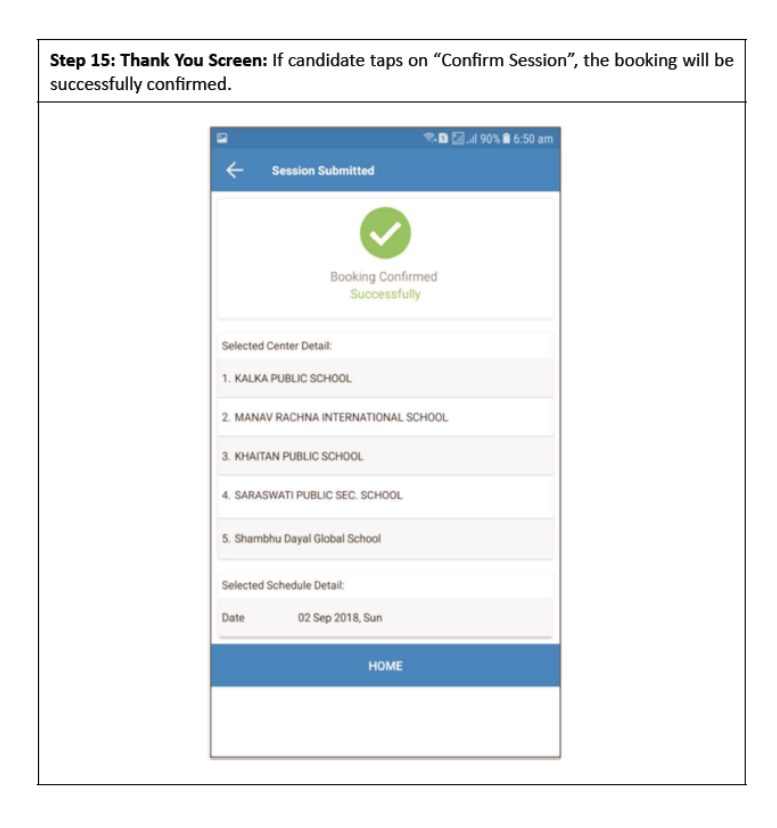

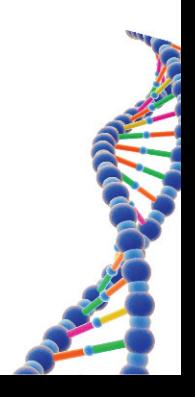